# Mail Merge – Microsoft Office 2010

Any type of Mail Merge has two components, the main document and the data file. The main document contains the body of the text, plus any graphics, photos, etc. It is usually composed in a Word Processing program (Word). The data file contains a list of names, addresses, etc. The data file is often created in a spreadsheet program (Excel), or uses a list of contacts from an email program (Outlook). Selected components from the data file are inserted into the main document and the two files are merged to create one seamless document.

# USING EXCEL TO CREATE A DATA FILE

- 1. Open Excel.
- 2. Create Headings in Row 1 for all components of the mail merge.
	- Recommended: Last Name, First Name, Address, City, State, Zip Code.
	- Optional: Title, Middle Initial, Suffix, Partner Name, etc.
	- They do not need to be in any particular order.

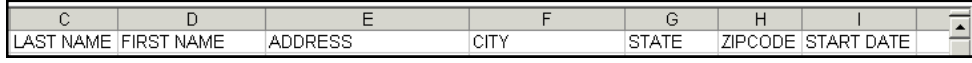

- 3. Enter all data into the data file. Take time to proofread your data. Check spelling and make sure addresses are current. If it's wrong in the data file, it will be wrong in the main document.
	- Note: Some zip codes on the east coast begin with a 0 (e.g. 07924). Excel does not recognize the zero and will remove it from the zip code (e.g. 7924). To correct this, select the entire Zip Code column by clicking the letter at the top of the column. In the Home tab, in the Number group, click in the box that says General. Choose Text. This makes Excel think the numbers are text. You may need to add the 0s in again, but now they will stay.

# BEGINNING THE MAIL MERGE

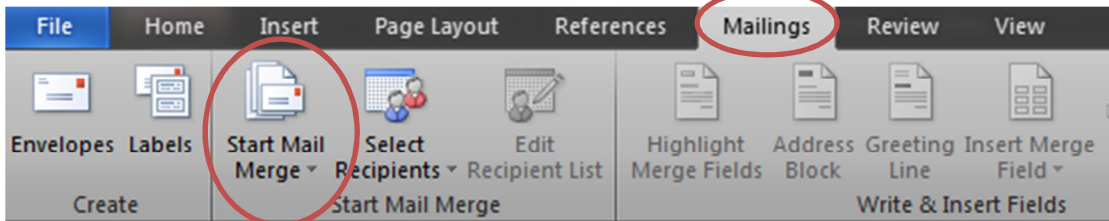

# Go to Mailings (tab)  $\rightarrow$  Start Mail Merge (group)  $\rightarrow$  Start Mail Merge (button)

- Select Document Type
	- Letters Easily insert addresses, greetings, etc. into a letter
	- E-Mail Messages Send a mass e-mail that's personally addressed to each individual
	- Envelopes Print a stack of envelopes instead of typing them individually.
	- Labels Create mailing labels to be printed.
		- $\circ$  If you select labels, be ready to provide the type of label (e.g. Avery 5160). This information is typically found on the bottom right corner of the box.
- o Word 2010 will automatically select Microsoft as the brand of the label, make sure you change this, if necessary.
- Directory Create a printed list of addresses (like a phone book).

# • Select Recipients

- Type New List Word has a limited capacity for storing names and addresses. If you do not have Excel or any other type of spreadsheet program, this can be a good alternative.
- Use Existing List This refers to a data file, such as one created in Excel or Access.
	- o Browse to locate the file where the addresses are stored.
	- $\circ$  If using Excel, you will be asked to select the name of the sheet where the data is stored, so make sure you know it!
- Select from Outlook Contacts Pull your contacts list from Microsoft Outlook.

# • Edit Recipient List

• Scroll through the list to make sure all entries are correct. You may uncheck names that are unneeded for the merge. This allows you to keep the data file intact, while still providing the flexibility to remove irrelevant names from your merge.

# • Write and Insert Fields

- Move your blinking cursor where you would like each piece of information to go before inserting it.
	- Address Block
		- $\circ$  If you notice something missing from your Address Block, click **Match Fields**. Match Fields allows you to match your headings with what Word calls each field.
	- Greeting Line
	- Insert Merge Field
		- o Insert any field anywhere in the document.
- Note: When using Labels, it is vital to click Update Labels in this step. Skipping this step results in a single label printing.

# • Preview Results

• Browse through the recipients to ensure that names are spelled correctly, that addresses are aligned properly, etc.

# • Finish and Merge

• Click Print Documents to print the entire merge. To make changes to individual letters within the merge, click **Edit individual Documents** and this opens a new document containing the merged items. If printing labels or envelopes, make sure the correct media is loaded into the printer before printing.